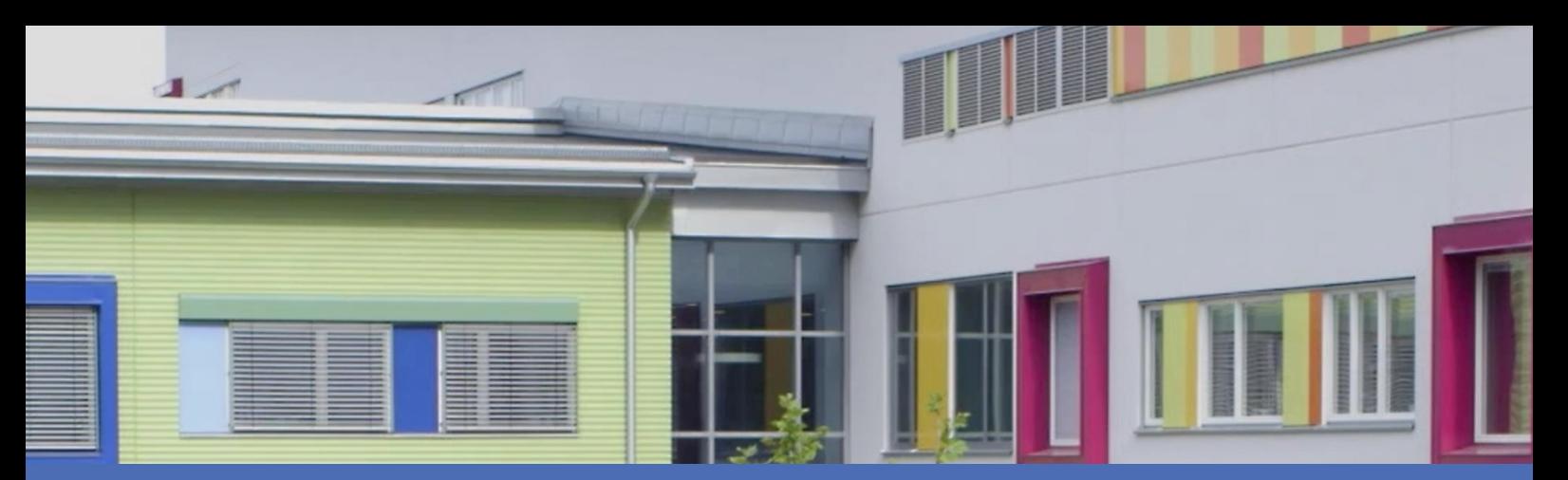

## Leitfaden

### **Irisity IRIS Anonymization App**

**© 2023 MOBOTIX AG**

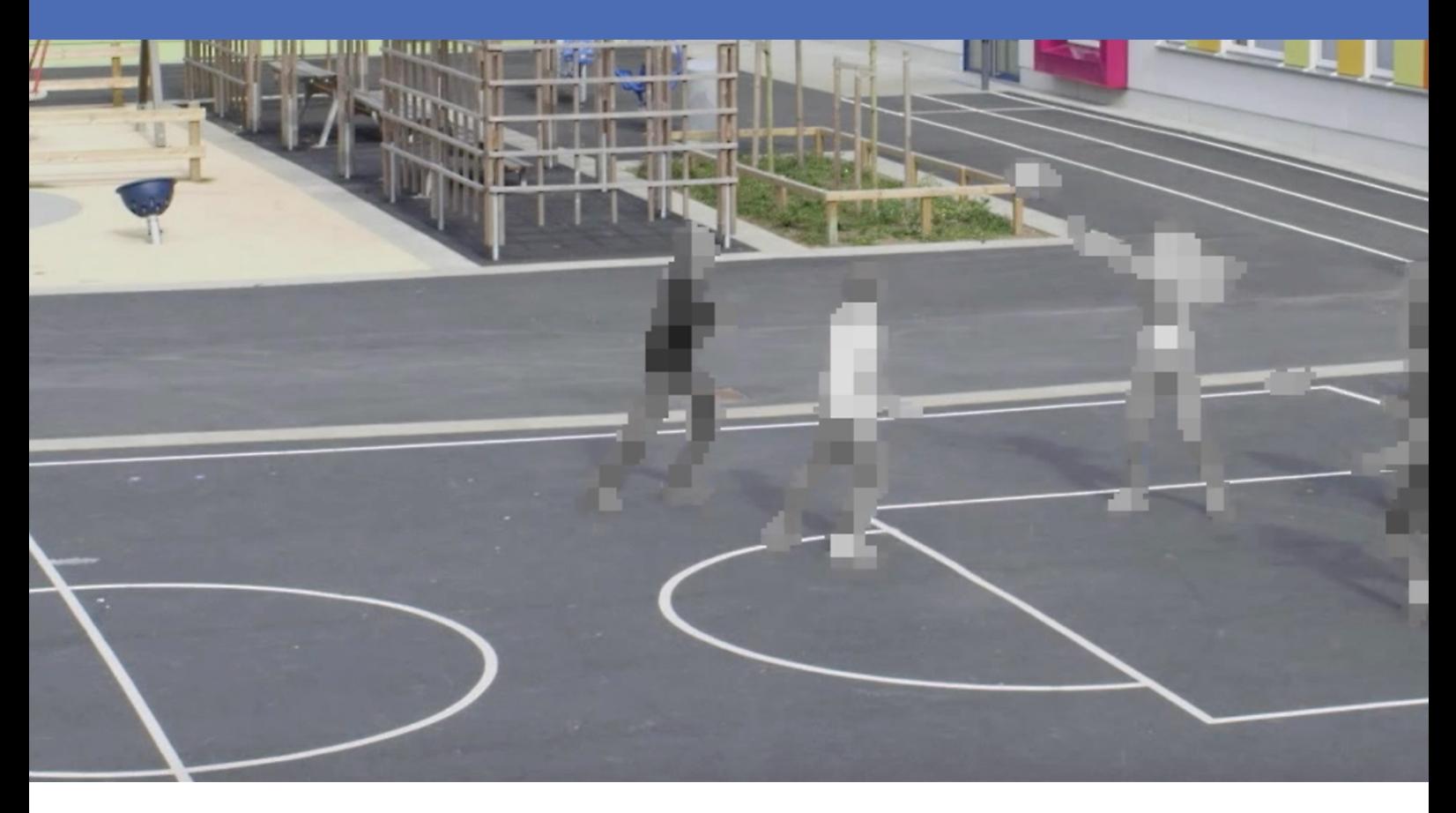

**BeyondHumanVision** 

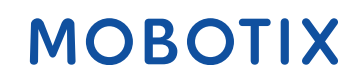

Die englische Version dieses Dokuments ist möglicherweise aktueller. V1.04\_14.07.2023, Bestellcode:Mx-APP-IRIS-ANO

## <span id="page-1-0"></span>**Inhaltsverzeichnis**

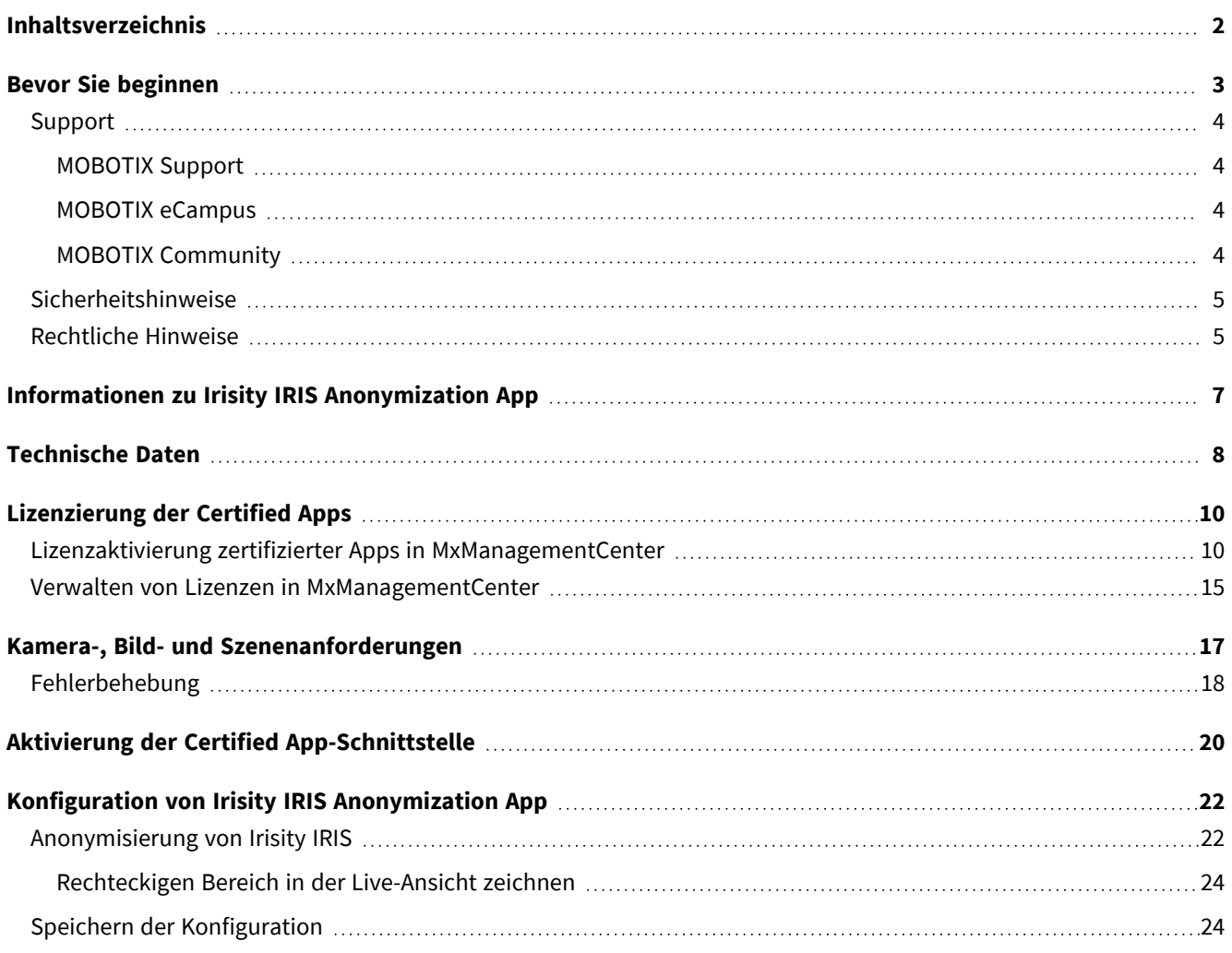

# 1

## <span id="page-2-0"></span>**Bevor Sie beginnen**

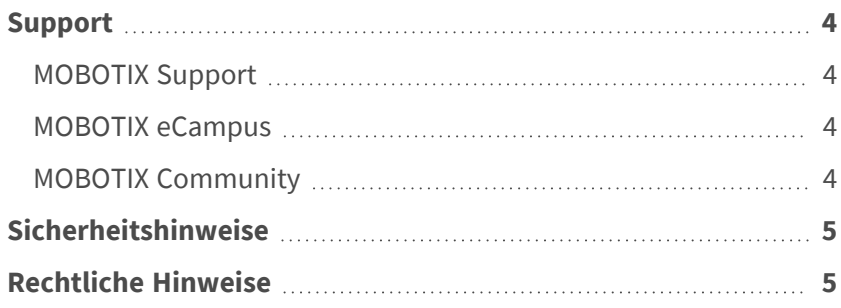

4 / 26

## <span id="page-3-0"></span>**Support**

### <span id="page-3-1"></span>**MOBOTIX Support**

Sollten Sie technische Unterstützung benötigen, wenden Sie sich bitte an Ihren MOBOTIX-Händler. Wenn Ihre Fragen nicht sofort beantwortet werden können, wird Ihr Vertriebspartner Ihre Anfragen über die entsprechenden Kanäle weiterleiten, um eine schnelle Antwort zu gewährleisten.

Ist ein Internetzugang vorhanden, können Sie im MOBOTIX-Helpdesk zusätzliche Dokumentation und Software-Updates herunterladen.

<span id="page-3-2"></span>Besuchen Sie dazu **[www.mobotix.com](https://www.mobotix.com/support/help-desk) > Support > Help Desk**.

### **MOBOTIX eCampus**

Der MOBOTIX eCampus ist eine Rundum-Plattform für das E-Learning. Sie können damit entscheiden, wann und wo Sie die Inhalte Ihrer Schulungsseminare durchsehen und bearbeiten möchten. Öffnen Sie einfach die Website in Ihrem Browser und wählen Sie das gewünschte Schulungsseminar aus.

<span id="page-3-3"></span>Besuchen Sie dazu **[https://www.mobotix.com/de/ecampus-mobotix](https://www.mobotix.com/ecampus-mobotix)**.

### **MOBOTIX Community**

Die MOBOTIX Community ist ebenfalls eine nützliche Informationsquelle. Die Mitarbeiter von MOBOTIX und andere Benutzer teilen dort ihr Wissen miteinander. Auch Sie haben diese Möglichkeit.

Besuchen Sie dazu **[community.mobotix.com](https://community.mobotix.com/)**.

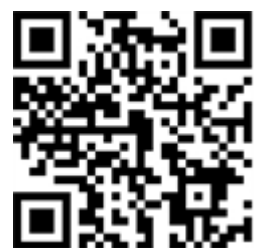

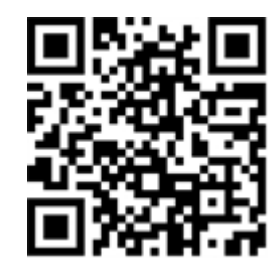

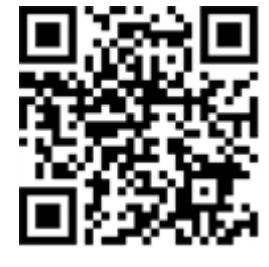

## <span id="page-4-0"></span>**Sicherheitshinweise**

- Die Verwendung dieses Produkts in explosionsgefährdeten Bereichen ist nicht zulässig.
- Verwenden Sie dieses Produkt keinesfalls in staubigen Umgebungen.
- Schützen Sie dieses Produkt vor Feuchtigkeit und vor Eindringen von Wasser.
- Installieren Sie dieses Produkt gemäß der vorliegenden Dokumentation. Fehlerhafte Montage kann Schäden am Produkt verursachen!
- Dieses Gerät darf nicht für Kinder zugänglich sein.
- Das Anschlusskabel für das Netzteil darf nur an eine Steckdose mit Erdkontakt angeschlossen werden.
- Um die Anforderungen der EN 50130-4 (Stromversorgung von Alarmsystemen für unterbrechungsfreien Betrieb) zu erfüllen, wird dringend empfohlen, die Spannungsversorgung dieses Produkts mit einer unterbrechungsfreien Stromversorgung (USV) abzusichern.

## <span id="page-4-1"></span>**Rechtliche Hinweise**

#### **Rechtliche Aspekte der Video- und Audioaufzeichnung**

Beim Einsatz von MOBOTIX AG Produkten sind die Datenschutzbestimmungen für Video- und Audioaufzeichnungen zu beachten. Je nach Landesgesetz und Aufstellungsort der Kameras kann die Aufzeichnung von Video- und Audiodaten besonderen Auflagen unterliegen oder untersagt sein. Alle Anwender von MOBOTIX Produkten sind daher aufgefordert, sich über die aktuell gültigen Bestimmungen zu informieren und diese zu befolgen. Die MOBOTIX AG übernimmt keine Verantwortung für einen nicht legalitätskonformen Produktgebrauch.

#### **Konformitätserklärung**

Die Produkte der MOBOTIX AG werden nach den anwendbaren Richtlinien der EU sowie weiterer Länder zertifiziert. Die Konformitätserklärungen für die Produkte von MOBOTIX AG finden Sie auf [www.mobotix.com](https://www.mobotix.com/) unter **Support > Download Center > Marketing & Documentation (Marketing & Dokumentation) > Certificates & Declarations of Conformity (Zertifikate & Konformitätserklärungen)**.

#### **RoHS-Erklärung**

Die Produkte von MOBOTIX AG sind konform mit den Anforderungen, die sich aus §5 ElektroG bzw. der RoHS-Richtlinie 2011/65/EU ergeben, soweit sie in den Anwendungsbereich dieser Regelungen fallen (die RoHS-Erklärung von MOBOTIXfinden Sie unter [www.mobotix.com](https://www.mobotix.com/) unter **Support > Download Center > Marketing & Documentation (Marketing & Dokumentation) > Brochures & Guides (Broschüren &** 

**Anleitungen) > Certificates (Zertifikate)**).

#### **Entsorgung**

Elektrische und elektronische Produkte enthalten viele Wertstoffe. Entsorgen Sie deshalb die Produkte von MOBOTIX am Ende ihrer Lebensdauer gemäß den geltenden gesetzlichen Bestimmungen und Vorschriften (beispielsweise bei einer kommunalen Sammelstelle abgeben). Produkte von MOBOTIX dürfen nicht in den Hausmüll gegeben werden! Entsorgen Sie einen im Produkt evtl. vorhandenen Akku getrennt vom Produkt (die jeweiligen Produkthandbücher enthalten einen entsprechenden Hinweis, wenn das Produkt einen Akku enthält).

#### **Haftungsausschluss**

Die MOBOTIX AG haftet nicht für Schäden, die durch unsachgemäße Handhabung seiner Produkte, dem Nichtbeachten der Bedienungsanleitungen sowie der relevanten Vorschriften entstehen. Es gelten die Allgemeinen Geschäftsbedingungen. Sie finden die jeweils gültige Fassung der **Allgemeinen Geschäftsbedingungen** auf [www.mobotix.com](https://www.mobotix.com/), indem Sie auf den entsprechenden Link unten auf jeder Seite klicken.

## <span id="page-6-0"></span>**Informationen zu Irisity IRIS Anonymization App**

#### **Respektieren der Privatsphäre – Anonym und mit hoher Datensicherheit**

Irisity IRIS Anonymization App – Entscheiden Sie sich für die Erkennung verdächtiger Aktivitäten anstatt der Offenlegung persönlicher Identitäten. Verpixeln oder maskieren Sie bestimmte Bereiche, um die Genehmigungsauflagen zu erfüllen. Die Anonymisierung mit IRIS™ eignet sich besonders gut, wenn die Wahrung der Privatsphäre wichtig ist, zum Beispiel in Schulen, in Einrichtungen des Gesundheitswesens und an öffentlichen Orten.

- Patentierte dynamische Verpixelung von Personen im Sichtfeld der Kamera
- Hält die Vorschriften für Datenschutz und -verarbeitung ein.
- Ermöglicht eine schnelle Implementierung in Neuinstallationen.
- Sie können Personen in Live-Videos und Videoaufzeichnungen anonymisieren.
- Geeignet für den Betrieb von Kameras im Innen- und Außenbereich

## <span id="page-7-0"></span>**Technische Daten**

#### **Produktinformationen**

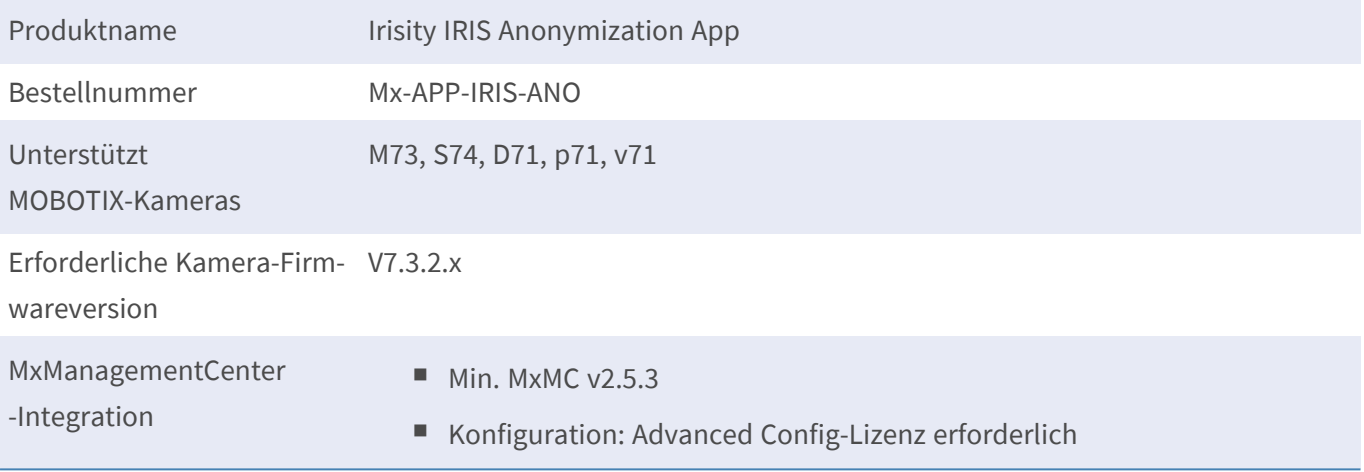

### **Produktfunktionen**

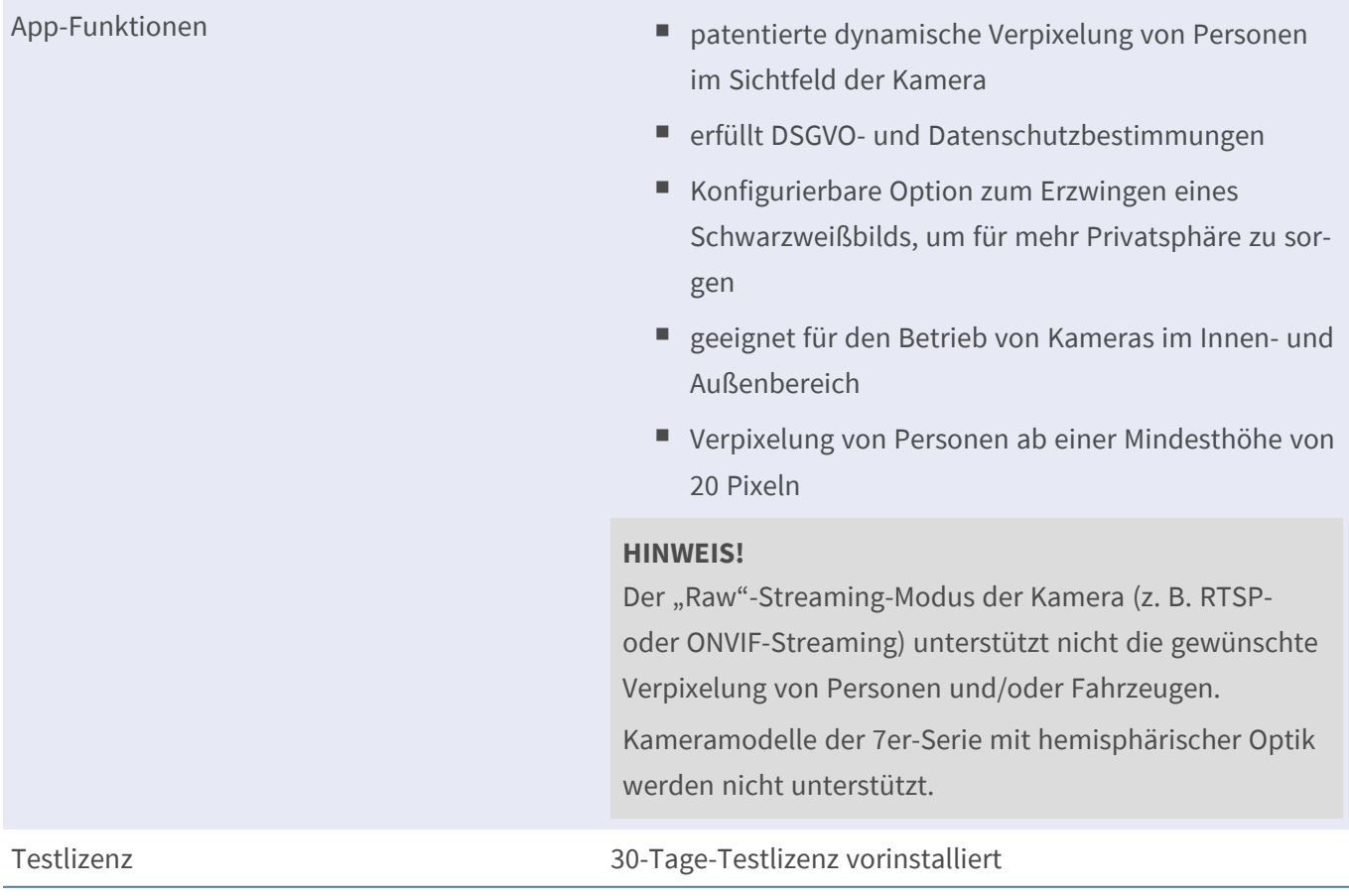

## **Szenenanforderungen**

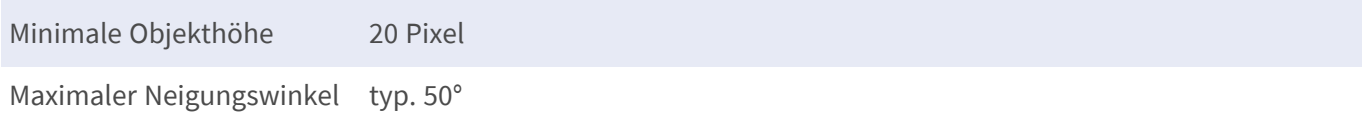

### **Technische App-Spezifikationen**

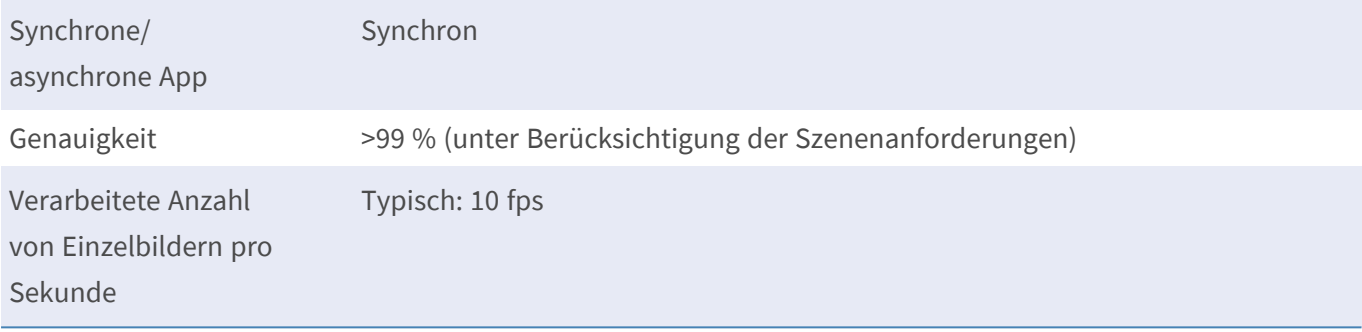

## <span id="page-9-0"></span>**Lizenzierung der Certified Apps**

Die folgenden Lizenzen sind verfügbar für Irisity IRIS Anonymization App:

- **n** 30-Tage-Testlizenz vorinstalliert
- <sup>n</sup> **Dauerhafte kommerzielle Lizenz**

Die Nutzungsdauer beginnt mit der Aktivierung der App-Schnittstelle (siehe Aktivierung der Certified App-Schnittstelle)

**HINWEIS!** Wenden Sie sich an Ihren MOBOTIX-Partner, wenn Sie eine Lizenz erwerben oder verlängern möchten.

**HINWEIS!** Apps werden in der Regel mit der Firmware vorinstalliert. In seltenen Fällen müssen Apps von der Website heruntergeladen und installiert werden. Lesen Sie in diesem Fall **[www.mobotix.com](https://www.mobotix.com/support/download-center/dokumentation) > Support > Download Center > Marketing & [Dokumentation](https://www.mobotix.com/support/download-center/dokumentation)**, um die App herunterzuladen und zu installieren.

## <span id="page-9-1"></span>**Lizenzaktivierung zertifizierter Apps in MxManagementCenter**

Nach Ablauf eines Testzeitraums müssen kommerzielle Lizenzen für die Verwendung mit einem gültigen Lizenzschlüssel aktiviert werden.

#### **Online-Aktivierung**

Aktivieren Sie die Apps in MxMC nach Erhalt der Aktivierungs-IDs wie folgt:

- 1. Wählen Sie im Menü **Fenster > Kamera-App-Lizenzen** aus.
- 2. Wählen Sie die Kamera aus, auf der Sie Apps lizenzieren möchten, und klicken Sie auf **Auswählen**.

| $\bullet$ $\bullet$ $\bullet$                                                 | <b>Camera Licenses</b>    |                      |  |  |  |
|-------------------------------------------------------------------------------|---------------------------|----------------------|--|--|--|
|                                                                               | <b>MxManagementCenter</b> | 7                    |  |  |  |
| Cameras                                                                       |                           |                      |  |  |  |
| $@$ 10.3                                                                      |                           | $\times$             |  |  |  |
| Name                                                                          | Url                       | <b>Serial Number</b> |  |  |  |
| mx10-10-38-40                                                                 | 10.10.38.40               | 10.10.38.40          |  |  |  |
| mx10-22-10-30                                                                 | 10.22.10.30               | 10.22.10.30          |  |  |  |
| M73 10-32-0-62                                                                | 10.32.0.62                | 10.32.0.62           |  |  |  |
|                                                                               |                           |                      |  |  |  |
|                                                                               |                           |                      |  |  |  |
|                                                                               |                           |                      |  |  |  |
|                                                                               |                           |                      |  |  |  |
|                                                                               |                           |                      |  |  |  |
|                                                                               |                           |                      |  |  |  |
|                                                                               |                           |                      |  |  |  |
|                                                                               |                           |                      |  |  |  |
|                                                                               |                           | <b>Select</b>        |  |  |  |
| Mobotix . Kaiserstrasse D-67722 Langmeil . info@mobotix.com . www.mobotix.com |                           |                      |  |  |  |

**Abb. 1: Überblick über die Kamera-App-Lizenzen in MxManagementCenter**

**HINWEIS!** Korrigieren Sie bei Bedarf die auf der Kamera eingestellte Uhrzeit.

1. Eine Übersicht der auf der Kamera installierten Lizenzen wird möglicherweise angezeigt. Klicken Sie auf **Lizenz aktivieren**.

| $\bullet\bullet\bullet$                                                                                       |            | Camera Licenses           |                            |  |  |
|----------------------------------------------------------------------------------------------------|------------|---------------------------|----------------------------|--|--|
|                                                                                                    |            | <b>MxManagementCenter</b> | ?                          |  |  |
| < Camera License Status: mx10-251-1-235<br>Name                                                               | Expiration | Quantity                  | Serial Number: 10.23.9.171 |  |  |
|                                                                                                    |            |                           |                            |  |  |
| MxWheelDetector                                                                                               | Permanent  | Unlimited                 |                            |  |  |
| iot_plugin_a                                                                                                  | Permanent  | Unlimited                 |                            |  |  |
| iot_plugin_b                                                                                                  | Permanent  | Unlimited                 |                            |  |  |
| iot_plugin_c                                                                                                  | Permanent  | Unlimited                 |                            |  |  |
| iot_plugin_d                                                                                                  | Permanent  | Unlimited                 |                            |  |  |
| iot_plugin_e                                                                                                  | Permanent  | Unlimited                 |                            |  |  |
| iot_plugin_f                                                                                                  | Permanent  | Unlimited                 |                            |  |  |
| iot_plugin_g                                                                                                  | Permanent  | Unlimited                 |                            |  |  |
| iot_plugin_h                                                                                                  | Permanent  | Unlimited                 |                            |  |  |
| iot_plugin_i                                                                                                  | Permanent  | Unlimited                 |                            |  |  |
| Camera time is incorrect. Please reset your camera time before activating Licenses<br><b>Activate License</b> |            |                           |                            |  |  |
| Mobotix · Kaiserstrasse D-67722 Langmeil · info@mobotix.com · www.mobotix.com                                 |            |                           |                            |  |  |

**Abb. 2: Übersicht über die auf der Kamera installierten Lizenzen**

**HINWEIS!** Korrigieren Sie bei Bedarf die auf der Kamera eingestellte Uhrzeit.

2. Geben Sie eine gültige Aktivierungs-ID ein und geben Sie die Anzahl der Lizenzen an, die auf diesem Computer installiert werden sollen.

- 3. Wenn Sie ein anderes Produkt lizenzieren möchten, klicken Sie auf | Geben Sie in der neuen Zeile die entsprechende Aktivierungs-ID und die Anzahl der gewünschten Lizenzen ein.
- 4. Um eine Zeile zu entfernen, klicken Sie auf
- 5. Wenn Sie alle Aktivierungs-IDs eingegeben haben, klicken Sie auf **Lizenz online aktivieren**. Während der Aktivierung stellt **MxMC** eine Verbindung zum Lizenzserver her. Hierfür ist eine Internetverbindung erforderlich.

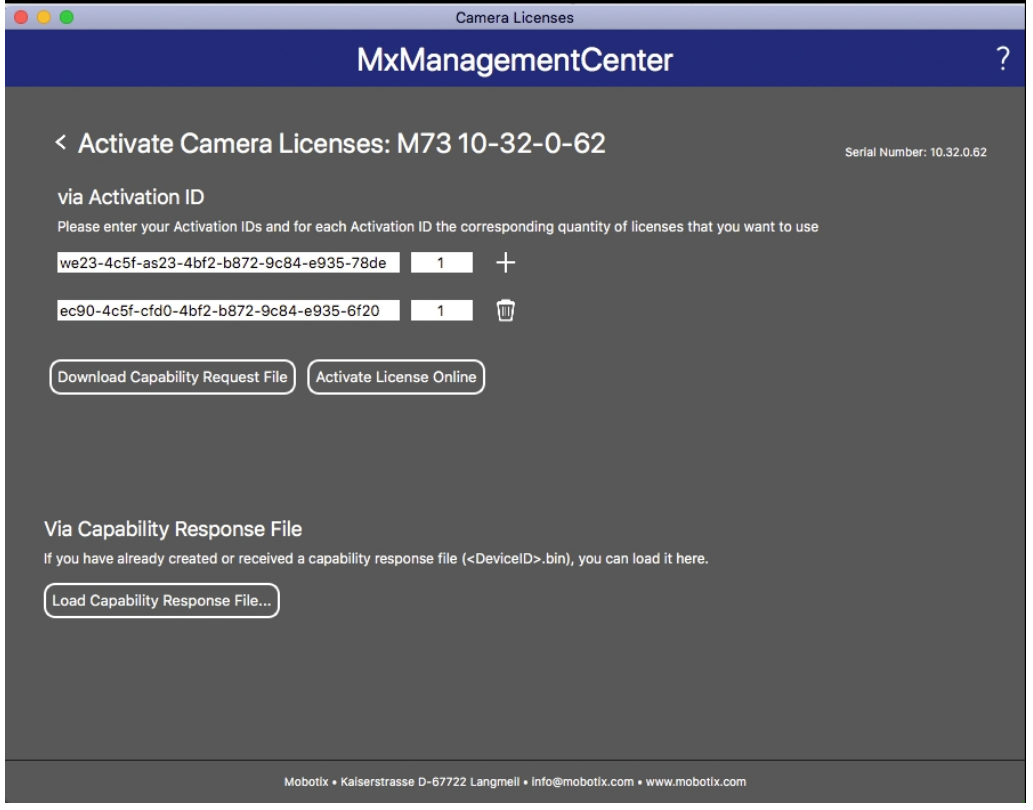

**Abb. 3: Hinzufügen von Lizenzen**

#### **Aktivierung erfolgreich**

Nach der erfolgreichen Aktivierung ist eine neue Anmeldung erforderlich, um die Änderungen zu übernehmen. Alternativ können Sie zur Lizenzverwaltung zurückkehren.

#### **Aktivierung fehlgeschlagen (fehlende Internetverbindung)**

Ist der Lizenzserver z. B. aufgrund einer fehlenden Internetverbindung nicht erreichbar, können Apps auch offline aktiviert werden. (Siehe [Offline-Aktivierung, p. 12](#page-11-0).)

#### <span id="page-11-0"></span>**Offline-Aktivierung**

Für die Offline-Aktivierung kann der Partner/Techniker, von dem Sie die Lizenzen erworben haben, eine Funktionsantwort (.bin-Datei) auf dem Lizenzserver generieren, um die Lizenzen zu aktivieren.

- 1. Wählen Sie im Menü **Fenster > Kamera-App-Lizenzen** aus.
- 2. Wählen Sie die Kamera aus, auf der Sie Apps lizenzieren möchten, und klicken Sie auf **Auswählen**.

| $\bullet$ $\bullet$ $\bullet$                                                 | <b>Camera Licenses</b>    |                      |  |  |  |
|-------------------------------------------------------------------------------|---------------------------|----------------------|--|--|--|
|                                                                               | <b>MxManagementCenter</b> | 7                    |  |  |  |
| Cameras                                                                       |                           |                      |  |  |  |
| $@$ 10.3                                                                      |                           | $\times$             |  |  |  |
| Name                                                                          | Url                       | <b>Serial Number</b> |  |  |  |
| mx10-10-38-40                                                                 | 10.10.38.40               | 10.10.38.40          |  |  |  |
| mx10-22-10-30                                                                 | 10.22.10.30               | 10.22.10.30          |  |  |  |
| M73 10-32-0-62                                                                | 10.32.0.62                | 10.32.0.62           |  |  |  |
|                                                                               |                           |                      |  |  |  |
|                                                                               |                           |                      |  |  |  |
|                                                                               |                           |                      |  |  |  |
|                                                                               |                           |                      |  |  |  |
|                                                                               |                           |                      |  |  |  |
|                                                                               |                           |                      |  |  |  |
|                                                                               |                           |                      |  |  |  |
|                                                                               |                           |                      |  |  |  |
|                                                                               |                           | <b>Select</b>        |  |  |  |
| Mobotix · Kaiserstrasse D-67722 Langmeil · info@mobotix.com · www.mobotix.com |                           |                      |  |  |  |

**Abb. 4: Überblick über die Kamera-App-Lizenzen in MxManagementCenter**

**HINWEIS!** Korrigieren Sie bei Bedarf die auf der Kamera eingestellte Uhrzeit.

3. Eine Übersicht der auf der Kamera installierten Lizenzen wird möglicherweise angezeigt. Klicken Sie auf **Lizenz aktivieren**.

| $\bullet\bullet\bullet$                                                                                       |            | Camera Licenses           |                            |  |  |
|----------------------------------------------------------------------------------------------------|------------|---------------------------|----------------------------|--|--|
|                                                                                                    |            | <b>MxManagementCenter</b> | ?                          |  |  |
| < Camera License Status: mx10-251-1-235<br>Name                                                               | Expiration | Quantity                  | Serial Number: 10.23.9.171 |  |  |
|                                                                                                    |            |                           |                            |  |  |
| MxWheelDetector                                                                                               | Permanent  | Unlimited                 |                            |  |  |
| iot_plugin_a                                                                                                  | Permanent  | Unlimited                 |                            |  |  |
| iot_plugin_b                                                                                                  | Permanent  | Unlimited                 |                            |  |  |
| iot_plugin_c                                                                                                  | Permanent  | Unlimited                 |                            |  |  |
| iot_plugin_d                                                                                                  | Permanent  | Unlimited                 |                            |  |  |
| iot_plugin_e                                                                                                  | Permanent  | Unlimited                 |                            |  |  |
| iot_plugin_f                                                                                                  | Permanent  | Unlimited                 |                            |  |  |
| iot_plugin_g                                                                                                  | Permanent  | Unlimited                 |                            |  |  |
| iot_plugin_h                                                                                                  | Permanent  | Unlimited                 |                            |  |  |
| iot_plugin_i                                                                                                  | Permanent  | Unlimited                 |                            |  |  |
| Camera time is incorrect. Please reset your camera time before activating Licenses<br><b>Activate License</b> |            |                           |                            |  |  |
| Mobotix · Kaiserstrasse D-67722 Langmeil · info@mobotix.com · www.mobotix.com                                 |            |                           |                            |  |  |

**Abb. 5: Übersicht über die auf der Kamera installierten Lizenzen**

**HINWEIS!** Korrigieren Sie bei Bedarf die auf der Kamera eingestellte Uhrzeit.

- 4. Geben Sie eine gültige Aktivierungs-ID ein und geben Sie die Anzahl der Lizenzen an, die auf diesem Computer installiert werden sollen.
- 5. Wenn Sie ein anderes Produkt lizenzieren möchten, klicken Sie auf | Geben Sie in der neuen Zeile die entsprechende **Aktivierungs-ID** und die Anzahl der gewünschten Lizenzen ein.
- 6. Klicken Sie ggf. auf |, um eine Zeile zu entfernen.
- 7. Wenn Sie alle Aktivierungs-IDs eingegeben haben, klicken Sie auf **Funktionalitätsanforderungsdatei (.lic) herunterladen** und senden Sie diese an Ihren Partner/Techniker.

**HINWEIS!** Mit dieser Datei kann der Partner/Techniker, von dem Sie die Lizenzen erworben haben, eine Funktionalitätsantwortdatei (.bin) auf dem Lizenzserver generieren.

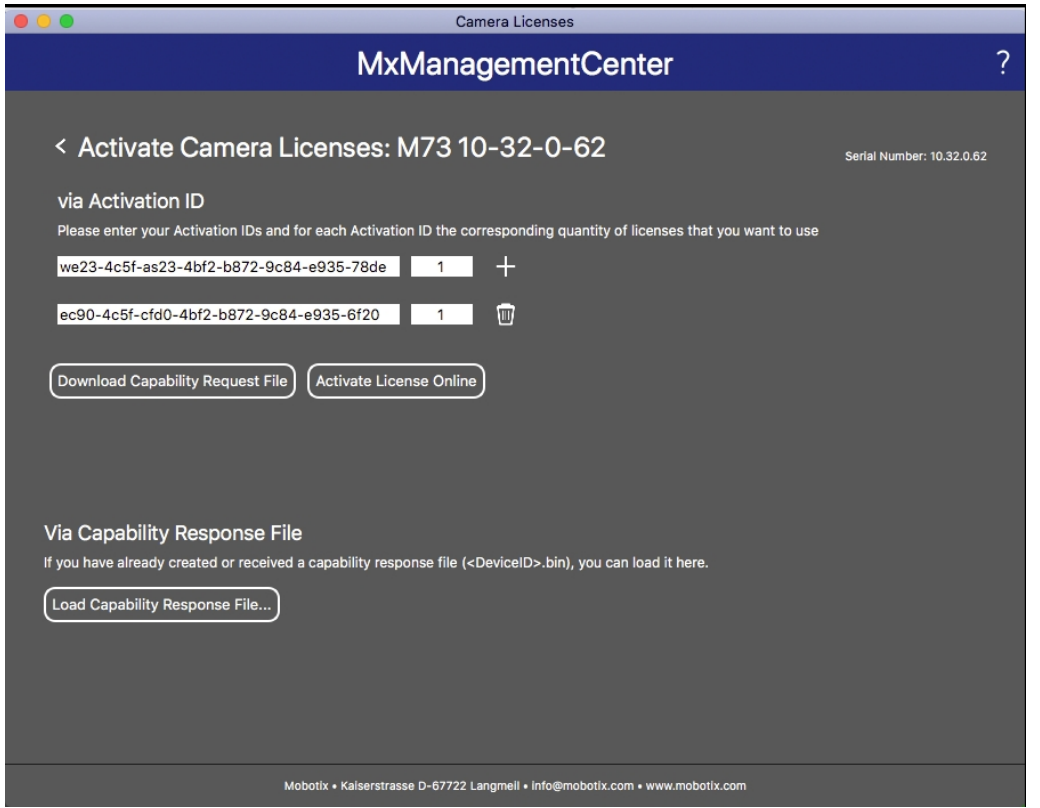

**Abb. 6: Hinzufügen von Lizenzen**

8. Klicken Sie auf "Funktionalitätsantwort-Datei laden" und folgen Sie den Anweisungen.

#### **Aktivierung erfolgreich**

Nach der erfolgreichen Aktivierung ist eine neue Anmeldung erforderlich, um die Änderungen zu übernehmen. Alternativ können Sie zur Lizenzverwaltung zurückkehren.

### <span id="page-14-0"></span>**Verwalten von Lizenzen in MxManagementCenter**

In MxManagementCenter können Sie bequem alle Lizenzen verwalten, die für eine Kamera aktiviert wurden.

- 1. Wählen Sie im Menü **Fenster > Kamera-App-Lizenzen** aus.
- 2. Wählen Sie die Kamera aus, auf der Sie Apps lizenzieren möchten, und klicken Sie auf **Auswählen**.

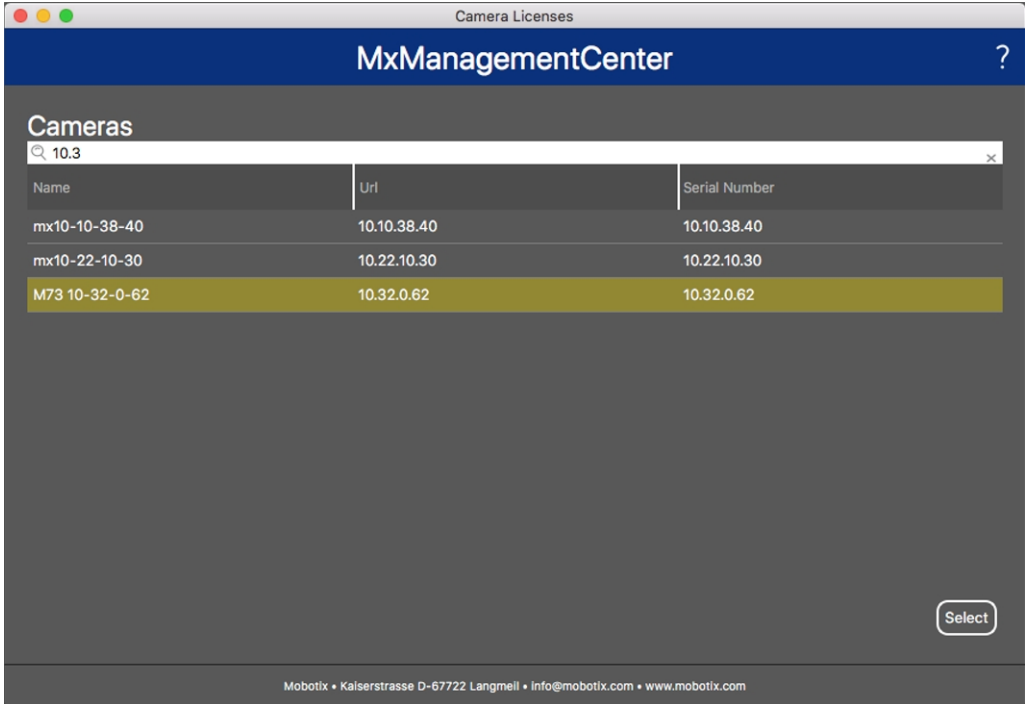

#### **Abb. 7: Überblick über die Kamera-App-Lizenzen in MxManagementCenter**

Eine Übersicht der auf der Kamera installierten Lizenzen wird möglicherweise angezeigt.

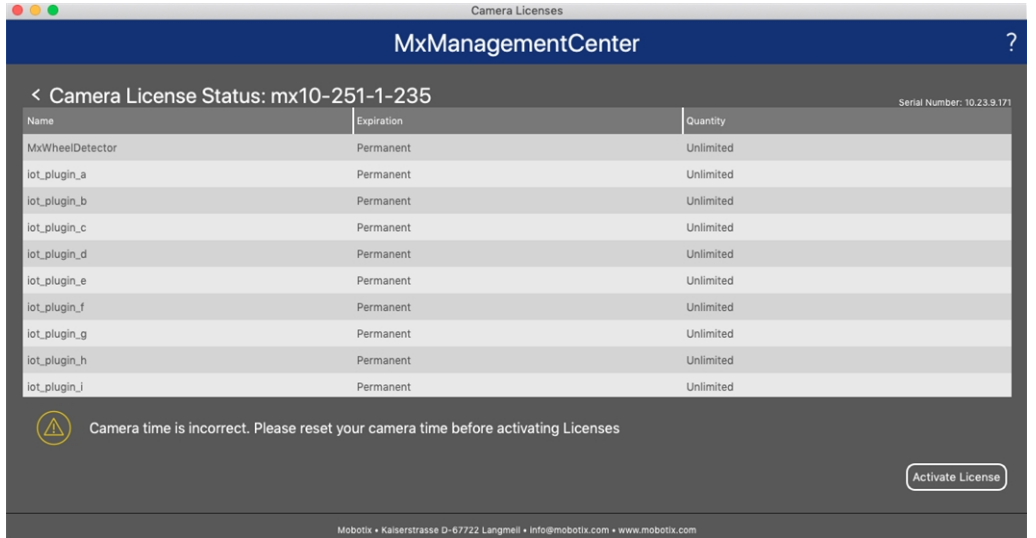

#### **Abb. 8: Übersicht über die auf der Kamera installierten Lizenzen**

**HINWEIS!** Korrigieren Sie bei Bedarf die auf der Kamera eingestellte Uhrzeit.

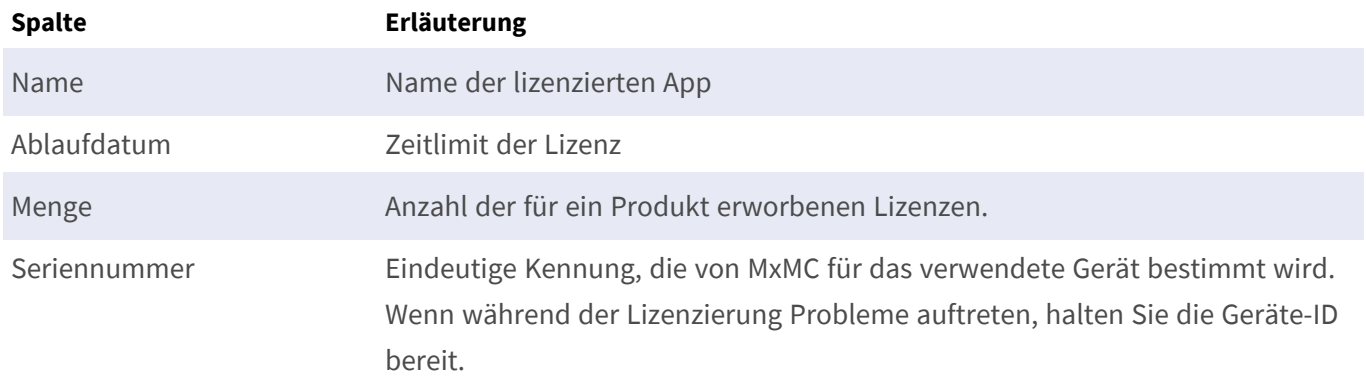

#### **Lizenzen mit dem Server synchronisieren**

Wenn das Programm gestartet wird, findet kein automatischer Vergleich der Lizenzen zwischen dem Computer und dem Lizenzserver statt. Klicken Sie daher auf **Aktualisieren**, um die Lizenzen vom Server neu zu laden.

#### **Lizenzen aktualisieren**

Um temporäre Lizenzen zu aktualisieren, klicken Sie auf **Lizenzen aktivieren**. Das Dialogfeld zum Aktualisieren/Aktivieren von Lizenzen wird geöffnet.

**HINWEIS!** Sie benötigen Administratorrechte zum Synchronisieren und Aktualisieren von Lizenzen.

## <span id="page-16-0"></span>**Kamera-, Bild- und Szenenanforderungen**

Die Kamera sollte so eingerichtet werden, dass die Kombination aus Abstand, Brennweite des Objektivs und Auflösung der Kamera ein Bild liefert, das genau analysiert werden kann. Daher müssen die folgenden Voraussetzungen für die Szene erfüllt sein:

#### **Höchstmögliche Montagepositionen für beste Ergebnisse**

Bei der Planung Ihres Videoüberwachungssystems sollten Sie die höchstmöglichen Kamerapositionen bevorzugen, um mit jeder Kamera eine möglichst große Fläche abzudecken. Ziehen Sie eine Montagehöhe von mindestens 5 Metern in Betracht. Eine Montagehöhe von 10 bis 25 Metern führt in der Regel zu deutlich besseren Ergebnissen.

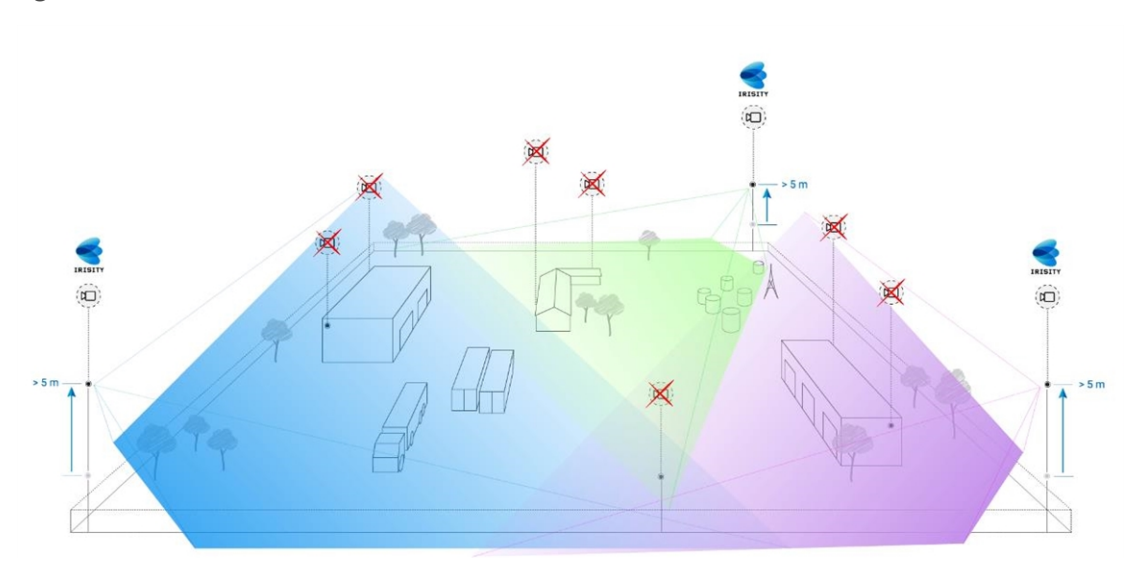

**Abb. 9: Durch die Verwendung hoher Montagepositionen kann die Anzahl der Kameras in einer klassischen CCTV-Installation reduziert werden.**

#### **Szenenbeleuchtung**

Mit optimalen Lichtquellen (wir empfehlen mindestens zwei Lichtquellen) lässt sich die Qualität der Videoanalyse und damit die Sicherheit Ihres Standorts deutlich verbessern.

- Beleuchten Sie den überwachten Bereich ausreichend.
- Sorgen Sie für einen guten Kontrast im Überwachungsbereich.
- Beleuchten Sie Objekte in der Nähe der Kameras nicht zu stark, um Überblendungen und Bildrauschen zu vermeiden.

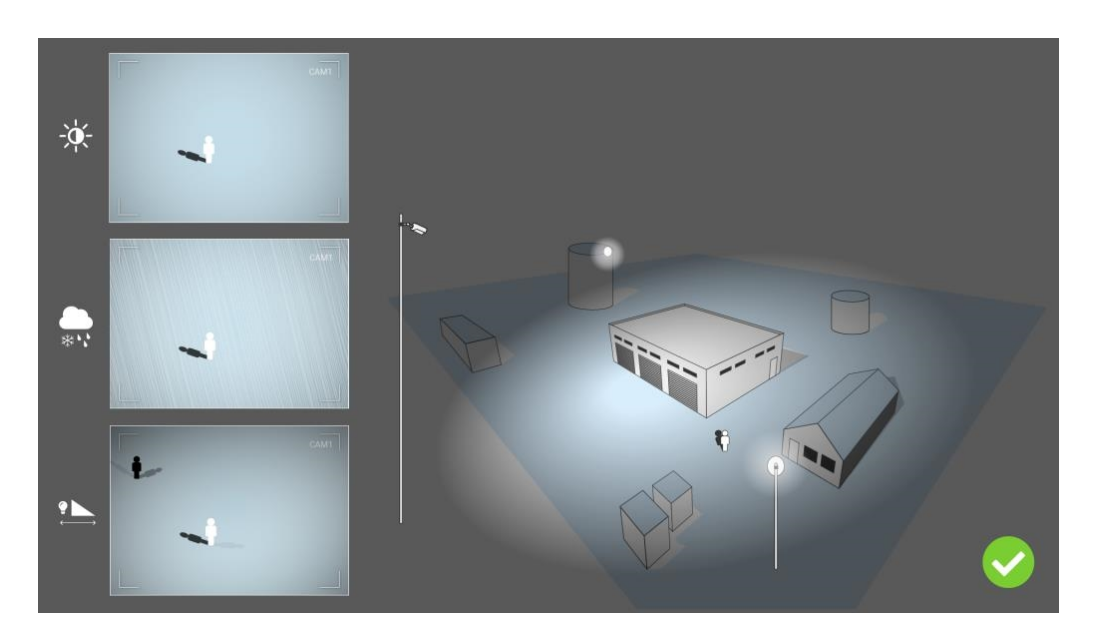

**Abb. 10: Eine seitliche Beleuchtung verbessert die Sichtbarkeit, den Kontrast und die Objekterkennung erheblich. Sie ermöglicht präzise Erkennungen auch bei schwierigen Witterungsbedingungen.**

### <span id="page-17-0"></span>**Fehlerbehebung**

#### **Probleme beim Lichtdesign**

Wenn die Lichtquelle in der Nähe der Kamera und zu weit vom geschützten Objekt entfernt platziert wird, kann das ausgestrahlte Licht Videoprobleme verursachen und so die Überwachung beeinträchtigen. Mögliche Probleme:

- Kontrast im Videobild zu niedrig (keine Schatten)
- Lichtquelle erzeugt Rauschen im Bild, indem sie Regentropfen und Schneeflocken betont
- Lichtintensität reicht nicht aus, um das bewachte Objekt zu beleuchten

Obwohl die integrierte Beleuchtung der Kamera oder andere direkte Beleuchtungen praktisch ist, verringert sie oft die Effizienz des Überwachungssystems. Bei schwierigen Witterungsbedingungen können Eindringlinge fast unsichtbar werden und sich hinter Regen, Schnee oder Nebel verstecken.

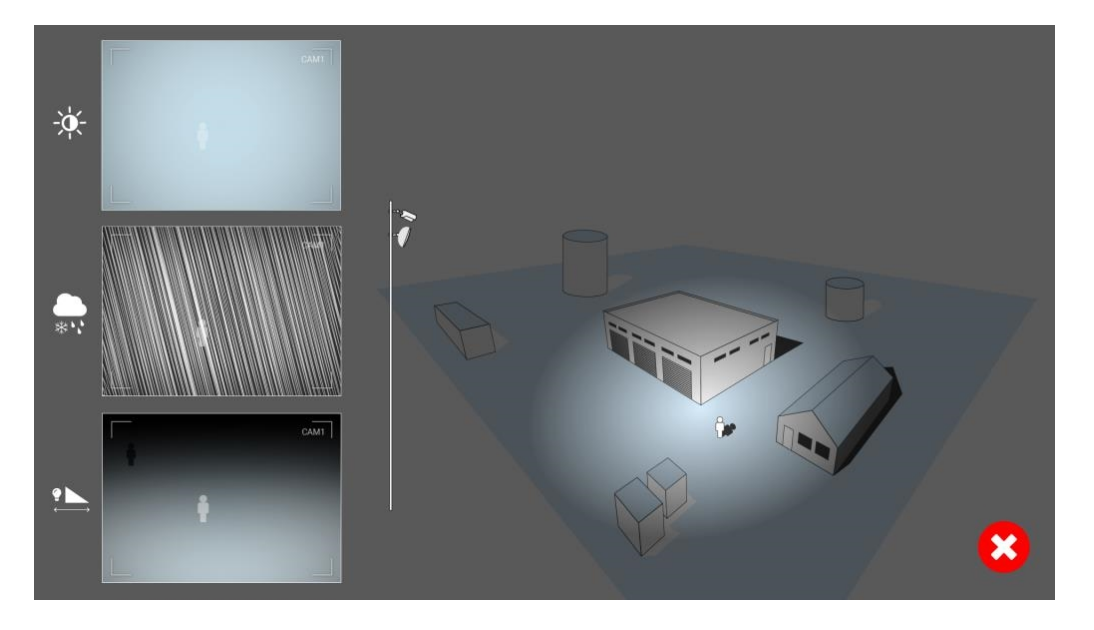

**Abb. 11: Bei schwierigen Witterungsbedingungen können Eindringlinge fast unsichtbar werden und sich hinter Regen, Schnee oder Nebel verstecken.**

## <span id="page-19-0"></span>**Aktivierung der Certified App-Schnittstelle**

**VORSICHT!** Irisity IRIS Anonymization App lässt für das Live-Bild definierte verdeckte Bereiche außer Acht. Daher kommt es bei der Konfiguration der App und bei der Bildanalyse durch die App zu keiner Artefaktbildung in verdeckten Bereichen.

**HINWEIS!** Der Benutzer muss Zugriff auf das Setup-Menü haben (http(s)://<Kamera-IP-Adresse>/control). Überprüfen Sie daher die Benutzerberechtigungen der Kamera.

1. Öffnen Sie in der Webschnittstelle der Kamera: **Setup Menu / Certified App Settings** (Setup-Menü/Zertifizierte App-Einstellungen) (http(s)://<Camera IP address>/control/app\_config).

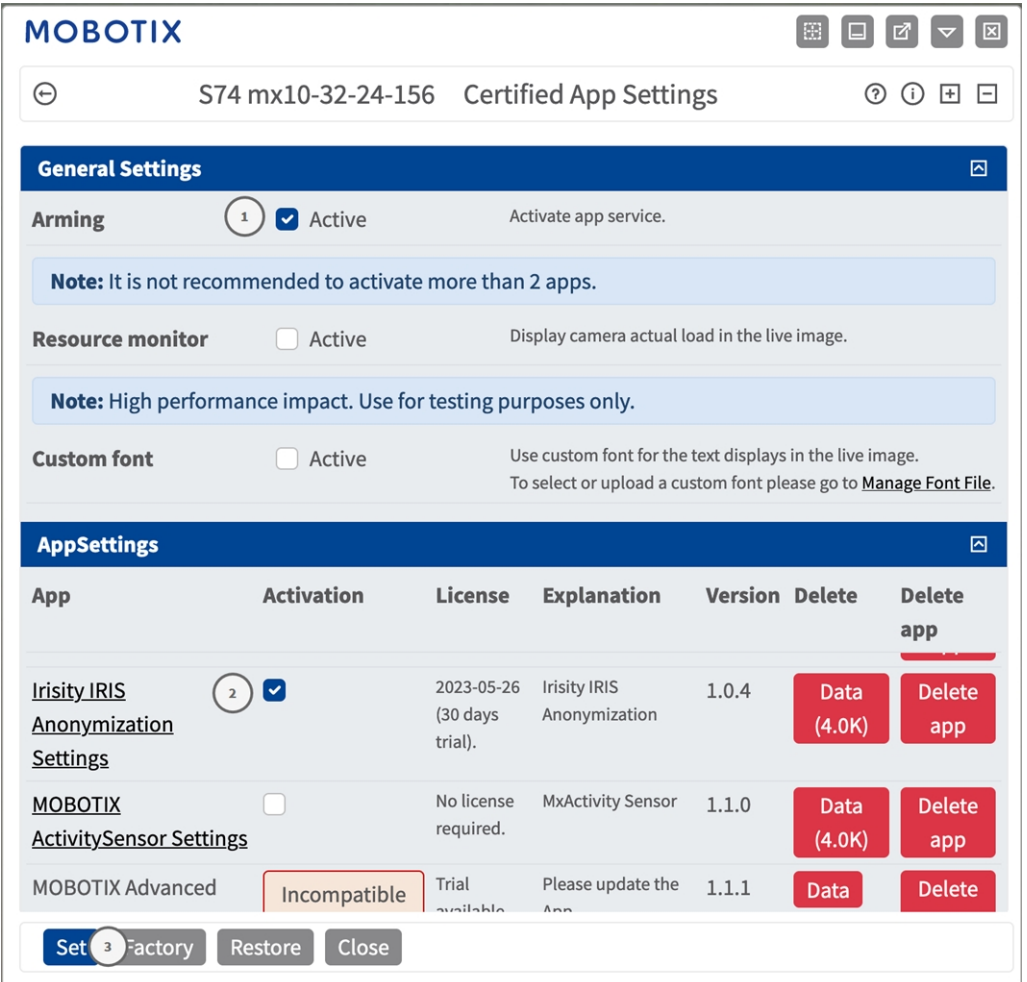

**Abb. 12: Certified App: Einstellungen**

- 2. Aktivieren Sie unter **General Settings** (Allgemeine Einstellungen) die Option **Arming** (Aktivierung) des MOBOTIX App-Dienstes ① .
- 3. Klicken Sie auf "Festlegen" 3. Die installierten Apps werden jetzt aufgelistet.
- 4. Aktivieren Sie unter **App Settings** (App-Einstellungen) die Option **Active** (Aktiv) für die entsprechende App.
- 5. Klicken Sie auf den Namen der App ② , die konfiguriert werden soll, um die App-Benutzeroberfläche zu öffnen.
- 6. Informationen zur Konfiguration der App finden Sie unter [Konfiguration von Irisity IRIS Anonymization](#page-21-0)  [App, p. 22.](#page-21-0)

## <span id="page-21-0"></span>**Konfiguration von Irisity IRIS Anonymization App**

**VORSICHT!** Der Benutzer muss Zugriff auf das Setup-Menü haben (http(s)://<Kamera-IP-Adresse>/control). Überprüfen Sie daher die Benutzerberechtigungen der Kamera.

- 1. Öffnen Sie in der Webschnittstelle der Kamera: **Setup Menu / Certified App Settings** (Setup-Menü/Zertifizierte App-Einstellungen) (http(s)://<Camera IP address>/control/app\_config).
- 2. Klicken Sie auf den Namen des **Irisity IRIS Anonymization App**.

<span id="page-21-1"></span>Das Konfigurationsfenster der App wird mit den folgenden Optionen angezeigt:

## **Anonymisierung von Irisity IRIS**

Die folgenden Konfigurationen sollten berücksichtigt werden:

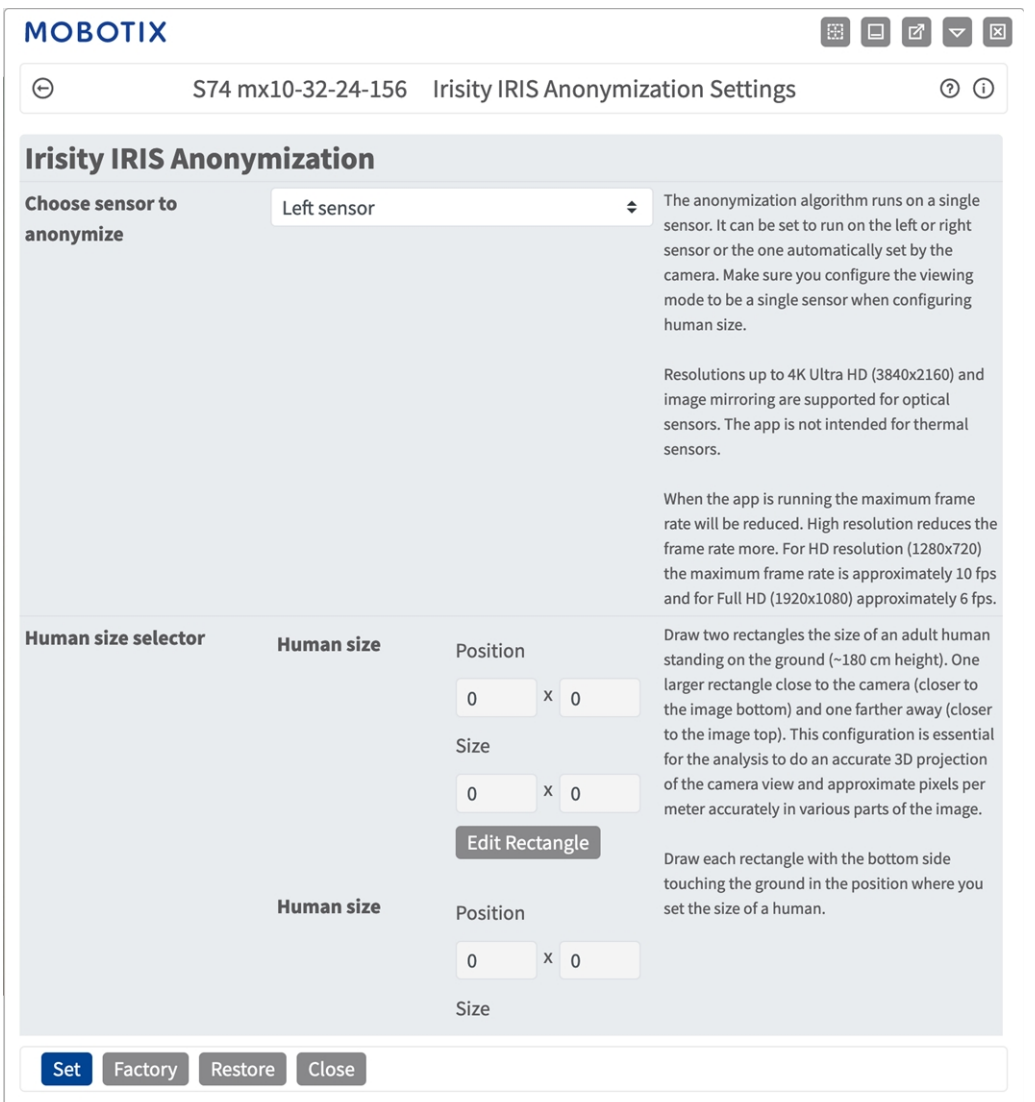

#### **Choose sensor to enable analysis on (Wählen Sie den Sensor, für den Sie die Analyse aktivieren möch-**

**ten):** Wählen Sie den Sensor aus, der für die Bildanalyse verwendet werden soll. Der Anony-

misierungsalgorithmus läuft mit einem einzigen Sensor. Er kann so eingestellt werden, dass er mit dem linken oder rechten Sensor oder mit dem automatisch von der Kamera eingestellten Sensor ausgeführt wird. Stellen Sie sicher, dass Sie den Anzeigemodus mit nur einem Sensor konfigurieren, wenn Sie die menschliche Größe festlegen.

**Menschgrößenauswahl:** Diese Konfiguration ist für die Analyse unerlässlich, um eine genaue 3D-Projektion des Kamerabildes zu erstellen und die Pixel pro Meter in verschiedenen Teilen des Bildes genau zu bestimmen.

Zeichnen Sie zwei Rechtecke in der Größe eines erwachsenen Menschen, der auf dem Boden steht (ca. 180 cm Höhe). Ein größeres Rechteck in der Nähe der Kamera (näher am unteren Bildrand) und ein weiter entferntes Rechteck (näher am oberen Bildrand).

Diese Konfiguration ist für die Analyse unerlässlich, um eine genaue 3D-Projektion des Kamerabildes zu erstellen und die Pixel pro Meter in verschiedenen Teilen des Bildes genau zu bestimmen.

Zeichnen Sie zwei Rechtecke in der Größe eines erwachsenen Menschen, der auf dem Boden steht (ca. 180 cm Höhe). Ein größeres Rechteck in der Nähe der Kamera (näher am unteren Bildrand) und ein weiter entferntes Rechteck (näher am oberen Bildrand). (siehe [Rechteckigen Bereich in der Live-Ansicht zeich](#page-23-0)[nen, p. 24](#page-23-0)).

**Grautöne aktivieren:** Aktivieren Sie diese Option, um zu vermeiden, dass Personen anhand der Farbe ihrer Kleidung identifiziert werden können. Das gesamte Bild wird konvertiert und in Grautönen dargestellt Irisity empfiehlt diese Option, um das Risiko zu minimieren, dass die Identität einer Person erkannt oder erraten wird.

### <span id="page-23-0"></span>**Rechteckigen Bereich in der Live-Ansicht zeichnen**

In der Live-Ansicht können Sie einen rechteckigen Bereich zeichnen. Je nach App sind diese Bereiche z. B. Erkennungsbereiche, ausgeschlossene Bereiche, Referenzbereiche, Menschgrößenauswahl usw.

- 1. Klicken Sie einfach in die Live-Ansicht, und ziehen Sie einen rechteckigen Bereich auf.
- 2. Ziehen Sie die Eckpunkte in die gewünschte Position.
- 3. Klicken Sie oben rechts in der Live-Ansicht auf **Senden**, um die Koordinaten des Polygons zu übernehmen.
- <span id="page-23-1"></span>4. Optional können Sie auf das **Papierkorb**-Symbol klicken, um den Erkennungsbereich zu löschen.

## **Speichern der Konfiguration**

Zum Speichern der Konfiguration stehen folgende Optionen zur Verfügung:

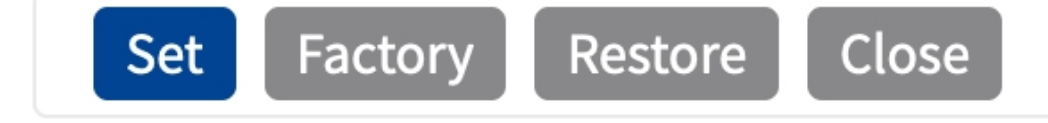

- <sup>n</sup> Klicken Sie auf **Festlegen**, um Ihre Einstellungen zu aktivieren und bis zum nächsten Neustart der Kamera zu speichern.
- <sup>n</sup> Klicken Sie auf **Werkseinstellungen**, um die Werkseinstellungen für dieses Dialogfeld zu laden (diese Schaltfläche ist möglicherweise nicht in allen Dialogfeldern vorhanden).
- <sup>n</sup> Klicken Sie auf **Wiederherstellen**, um alle Änderungen seit dem letzten permanenten Speichern der Konfiguration zu verwerfen.
- <sup>n</sup> Klicken Sie auf **Schließen**, um den Dialog zu beenden. Beim Schließen des Dialogfelds prüft das System die gesamte Konfiguration auf Änderungen. Wenn Änderungen erkannt werden, werden Sie gefragt, ob Sie die gesamte Konfiguration dauerhaft speichern möchten.

Nach dem erfolgreichen Speichern der Konfiguration werden die Ereignis- und Metadaten im Falle eines Ereignisses automatisch an die Kamera gesendet.

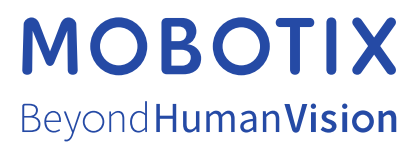

DE\_07.23

MOBOTIX AG • Kaiserstrasse • D-67722 Langmeil • Tel.: +49 6302 9816-103 • sales@mobotix.com • www.mobotix.com MOBOTIX ist eine Marke der MOBOTIX AG, die in der Europäischen Union, in den USA und in anderen Ländern eingetragen ist. Änderungen vorbehalten. MOBOTIX übernimmt keine Haftung für technische oder redaktionelle Fehler oder Auslassungen in diesem Dokument. All rights reserved. © MOBOTIX AG 2021